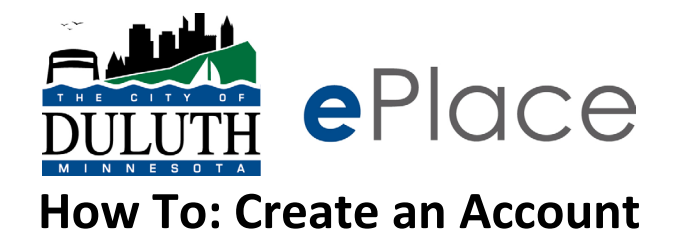

**Step 1:** Go to duluthmn.gov/eplace and click the button to enter ePlace

**Step 2:** Click "Login or Register" in the upper right-hand corner

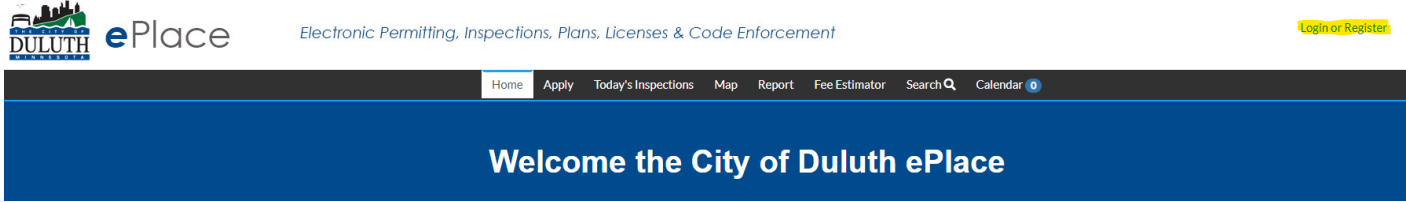

**Step 3:** If you have a Google, Apple, Microsoft, or Facebook account and would like to use that account to register, click one of those options. Otherwise, click "Create an Account"

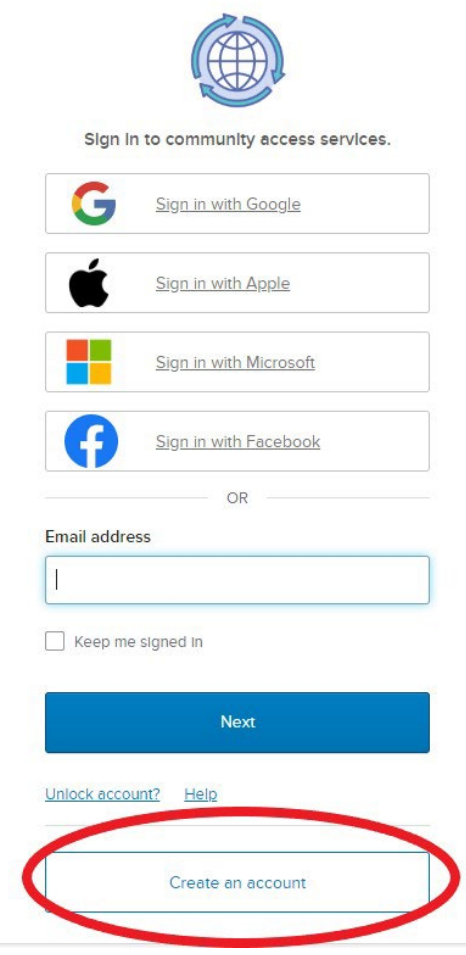

## **Step 4:** Fill in the fields shown

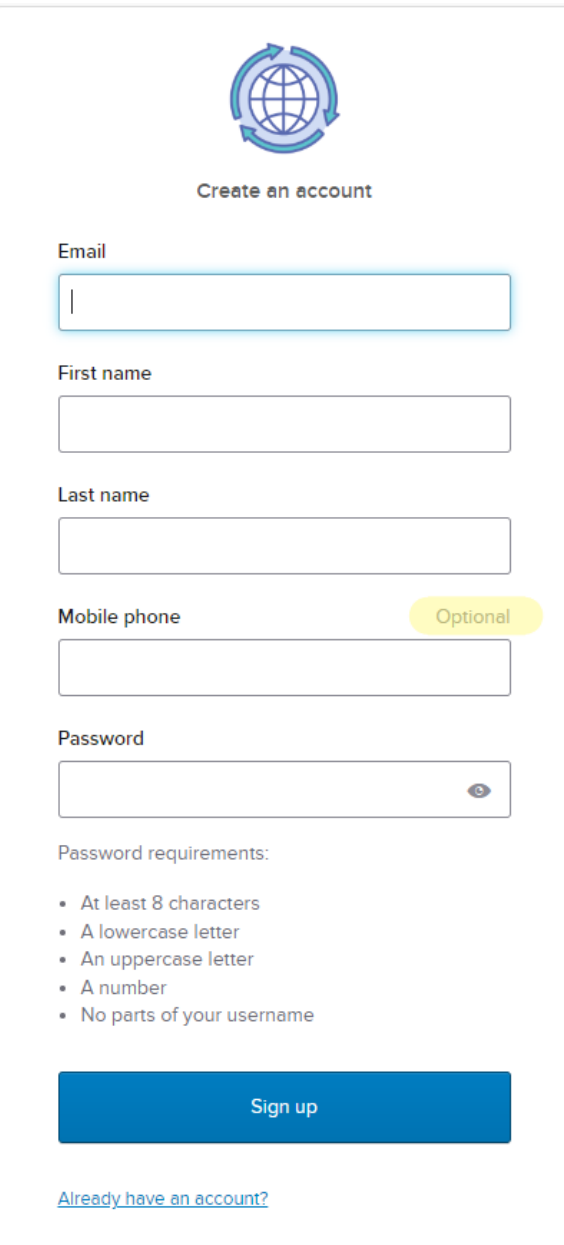

**Step 5:** You will receive a code in your email address. Enter the code that was sent to your email.

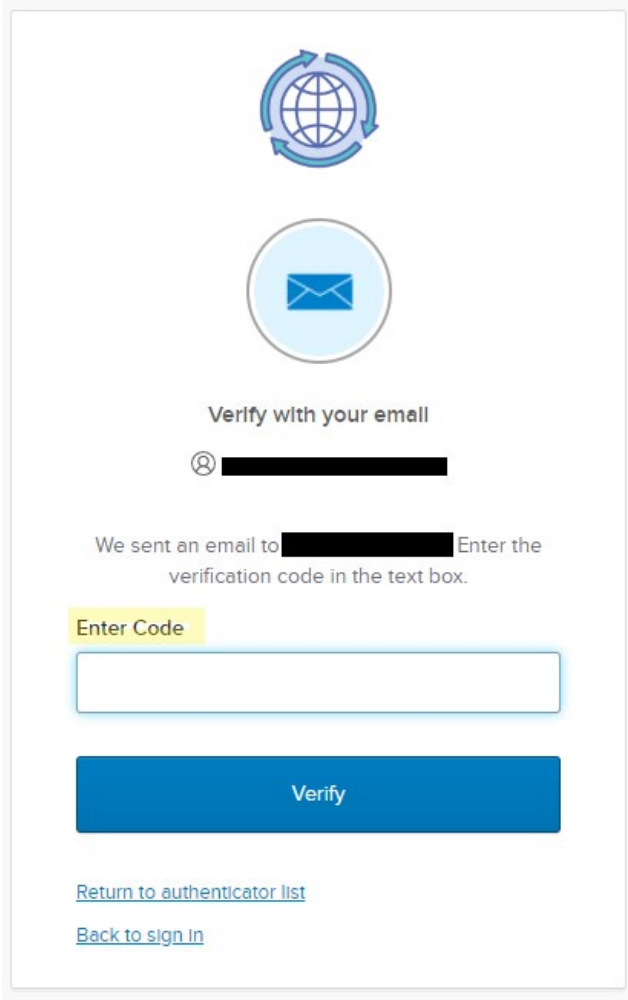

The Email should look like this:

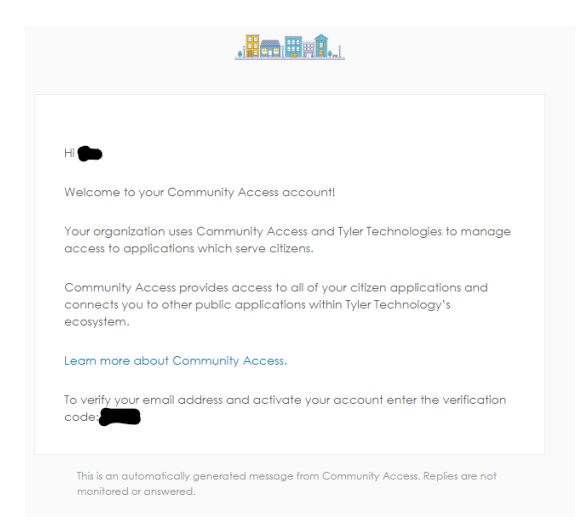

## **Step 6:** Click continue

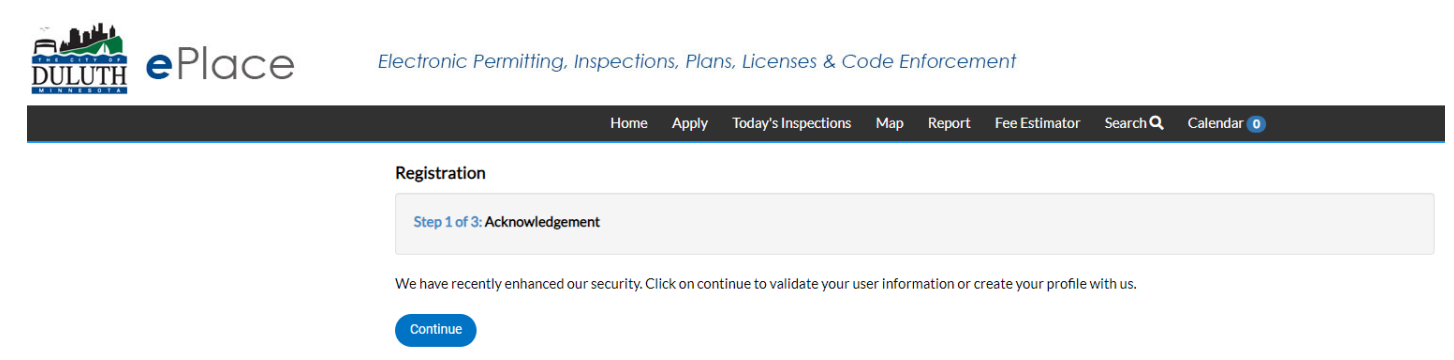

## **Step 7:** Complete the following fields NOTE: you only are required to provide **one** phone number in **one** of the 3 fields

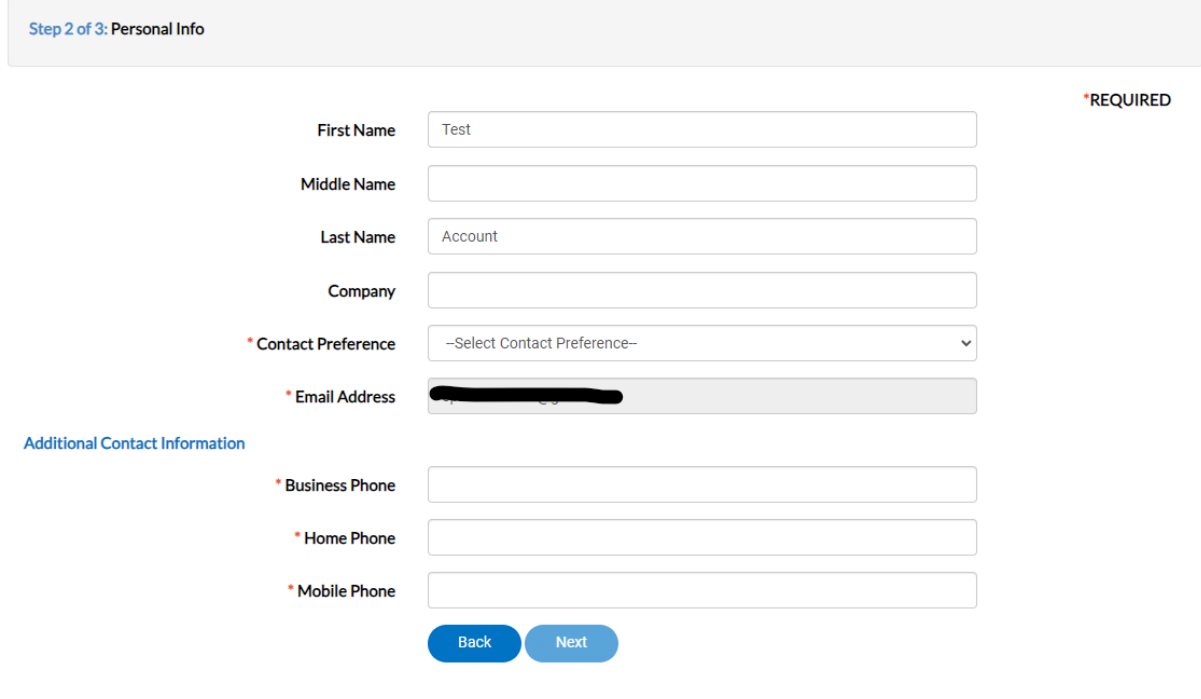

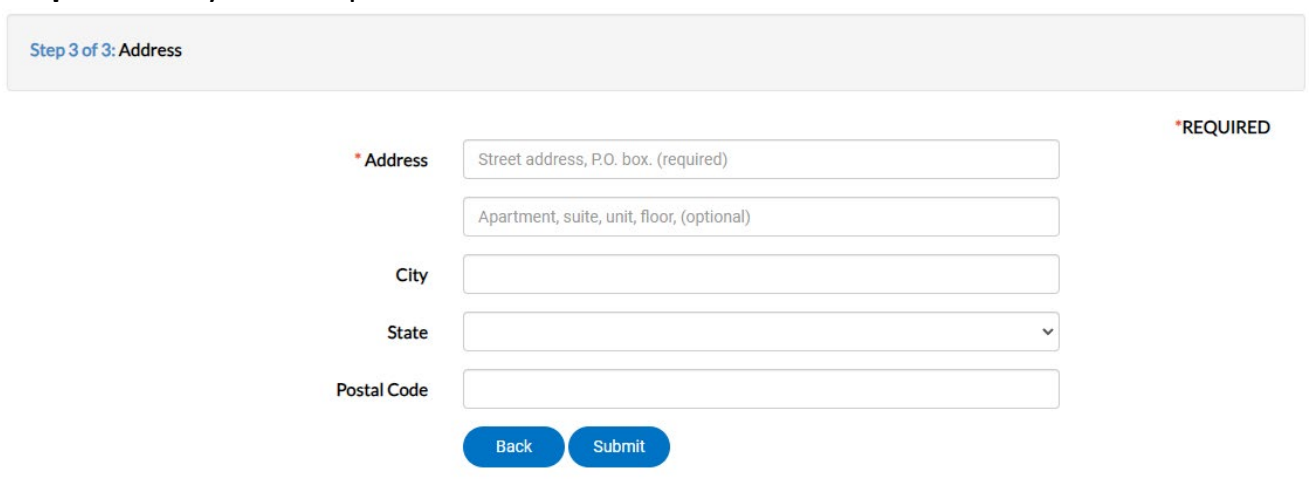

## **Step 8:** Fill in your complete address and click submit

Once you see this page, you should see your name in the upper right corner.

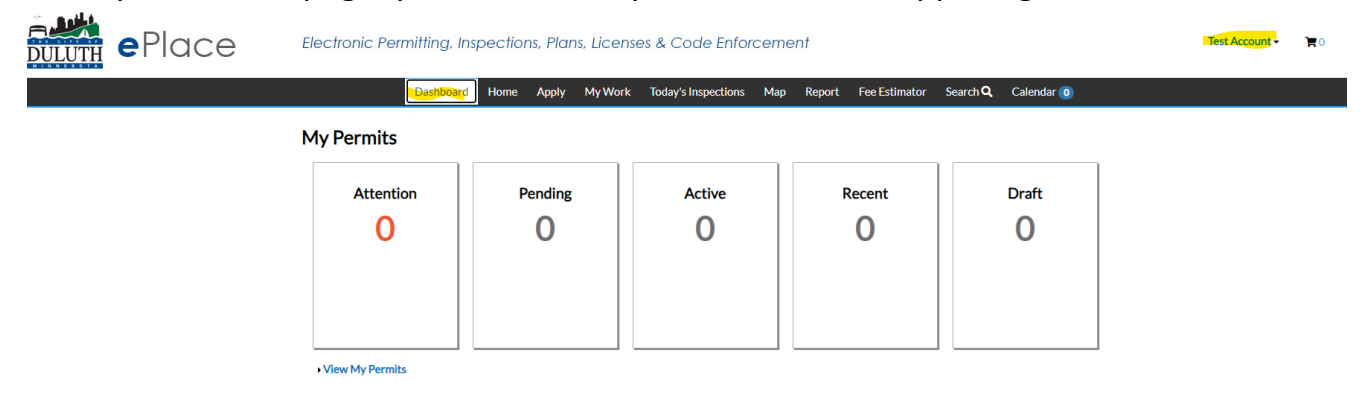

**You have successfully created your account! You are now ready to apply for permits, plans, licenses, etc.**